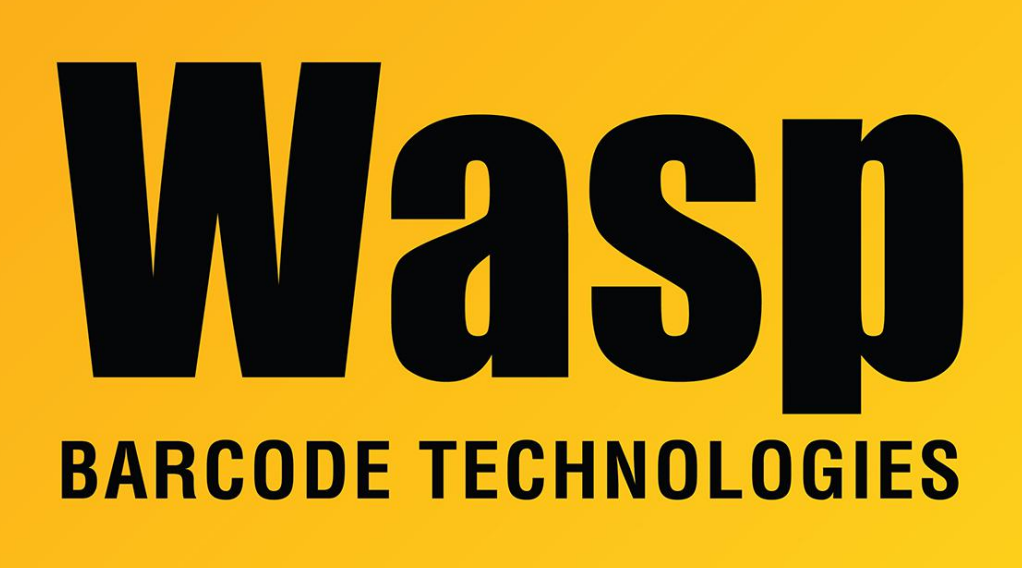

[Portal](https://support.waspbarcode.com/) > [Knowledgebase](https://support.waspbarcode.com/kb) > [Hardware](https://support.waspbarcode.com/kb/hardware) > [Mobile Computers](https://support.waspbarcode.com/kb/mobile-computers) > [Windows Mobile device reports](https://support.waspbarcode.com/kb/articles/windows-mobile-device-reports-that-the-wireless-status-is-externally-disabled) [that the wireless status is "Externally Disabled"](https://support.waspbarcode.com/kb/articles/windows-mobile-device-reports-that-the-wireless-status-is-externally-disabled)

## Windows Mobile device reports that the wireless status is "Externally Disabled"

Jason Whitmer - 2017-04-10 - in [Mobile Computers](https://support.waspbarcode.com/kb/mobile-computers)

When a Windows Mobile Device is synced to a computer via ActiveSync or Windows Mobile Device Center, the WiFi will be non-functional with a status of "Externally Disabled".

To resolve this issue:

- 1. In Windows Mobile Device Center or in ActiveSync, select **Connect without setting up your device**.
- 2. Select **Mobile Device Settings > Connection Settings**.
- 3. Check the **Allow data connection on device when connected to PC** option.
- 4. Click **OK**. The device should now be able to access the WiFi while physically connected to the PC.
- 5. Even after checking the box, and disconnecting the device from the PC, Summit's Status will usually stay Externally Disabled. There are two ways to switch this:
	- Perform a **Warm Boot**: With the stylus, press the reset button, which is below the yellow scan button, to the right side. This does not erase data or programs.
	- On the device: Start, Settings, System, Device Setting, IO tab. Tap **Wireless**. Tap **Disable**. When the spinning Wait icon is gone, tap **Enable**.
- 6. Summit's Status should no longer say Externally Disabled.